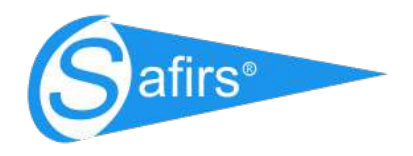

**"Efektívne integrované riešenia poskytnuté jednou spoločnosťou.''**

# **Užívateľská príručka**

## **LMS systém (e-learning)** spoločnosti Safirs

V prípade potreby kontaktuje Administrátora LMS systému e-mailom na caja@safirs.sk

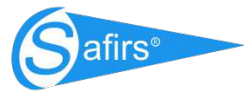

## Obsah

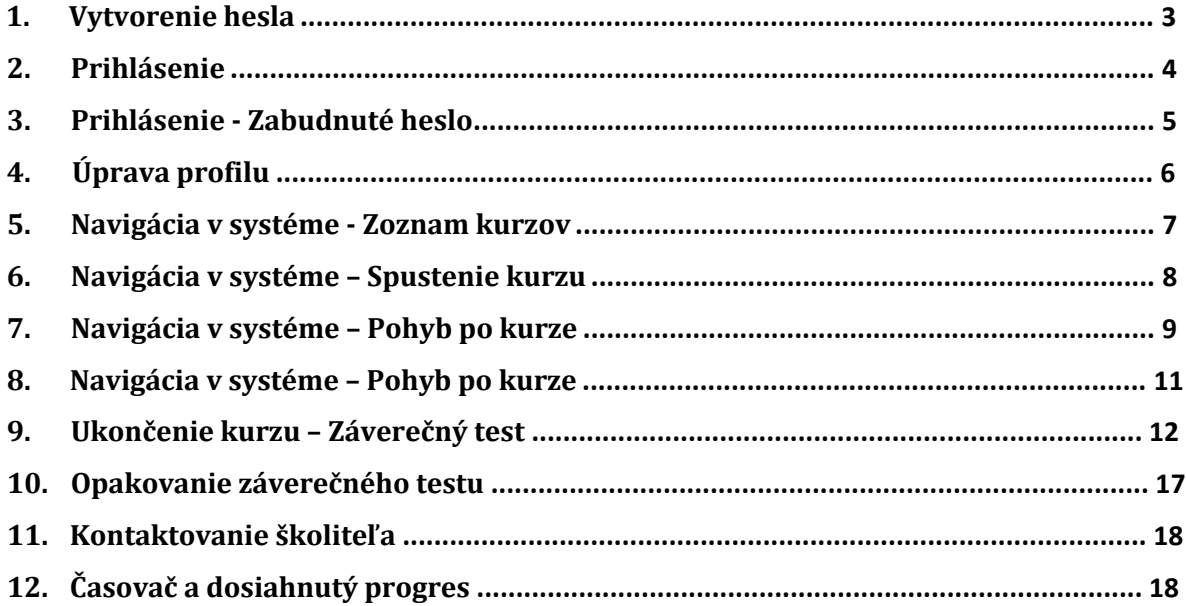

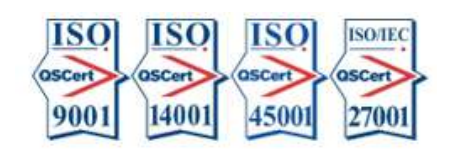

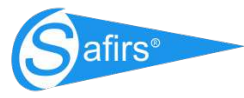

# Užívateľská príručka pre e-Learning

#### 1. Vytvorenie hesla

- Po obdrzaní mailu kliknúť na tlacidlo "Kliknite sem pre nastavenie hesla"
- Do formulára zadajte Vase nové heslo, ktoré musí obsahovať minimálne 10 znakov, jedno veľké písmeno a jednu císlicu.
- Následne kliknete na modre tlačidlo "Uloziť nove heslo" (viď obrazok dole).

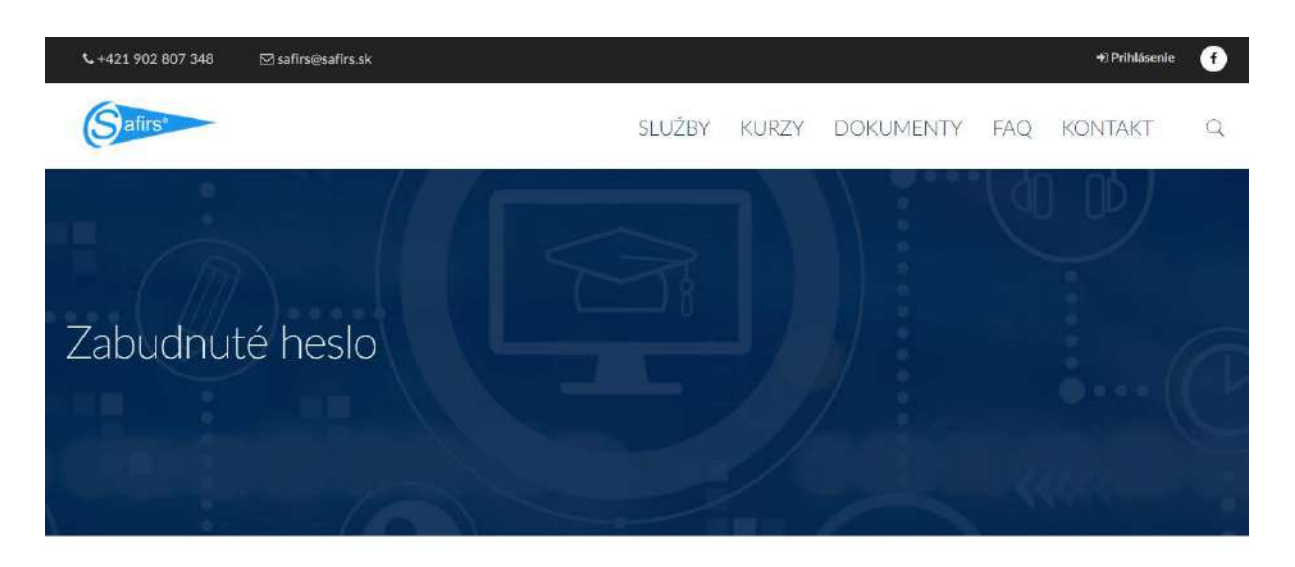

Zadalte prosim do formulára nižšie Vaše nové heslo, ktoré musí obsahovať minimálne 10 znakov. Jedno veľké písmeno a jednu číslicu.

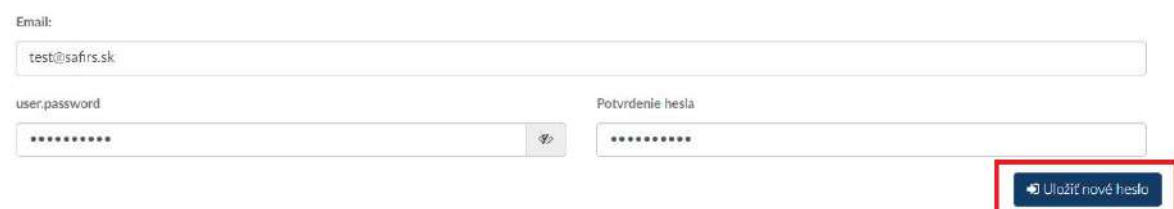

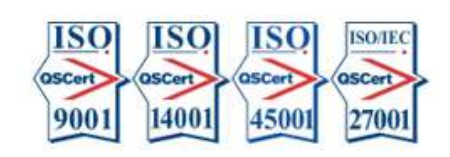

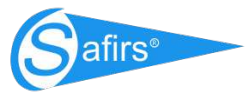

# Užívateľská príručka pre e-Learning

#### 1. Prihlásenie

- Prihlásite sa cez Váš email a heslo, ktoré ste si v predošlom kroku vytvorili
- následne kliknete na modré tlačidlo Prihlásenie.

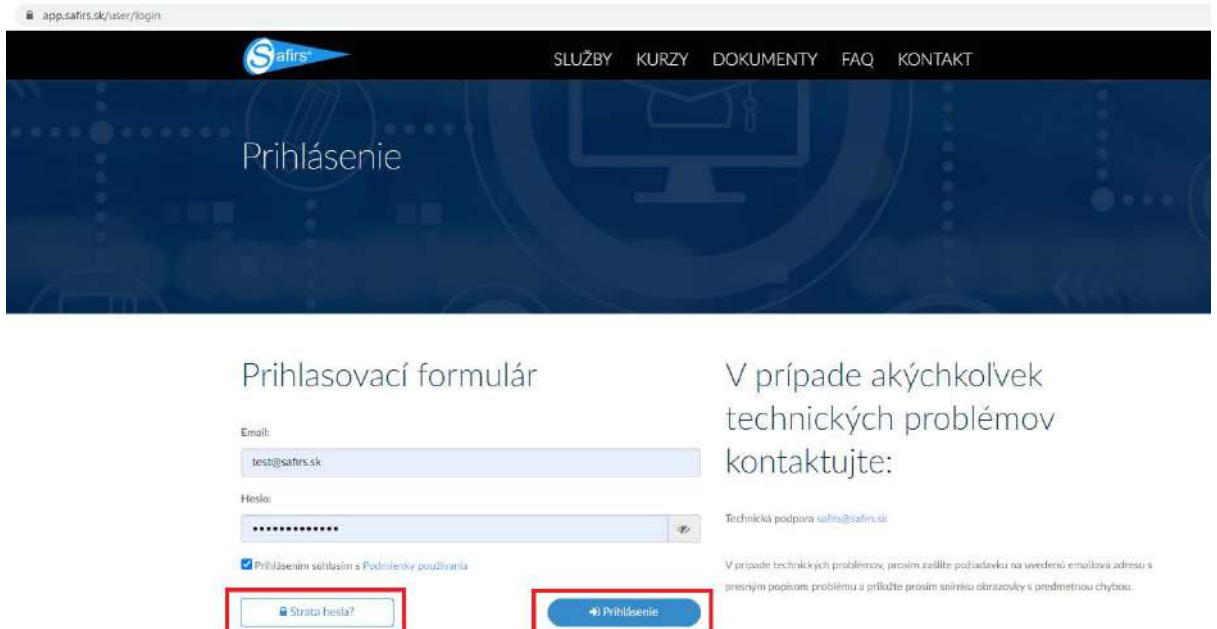

**D** Prihlásenie

- Kedykoľvek sa môžete opätovne prihlásiť cez webovú stránku www.safirs.sk
- V pravom hornom rohu webstránky kliknúť na odkaz Prihlásenie (viď. obrázok dole)

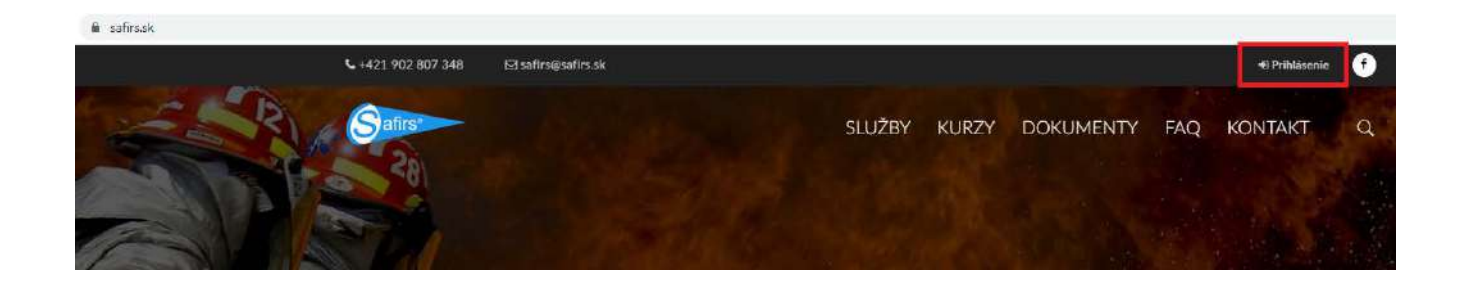

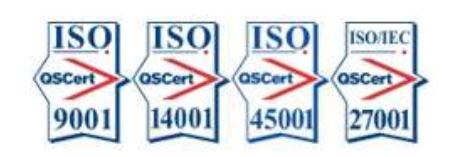

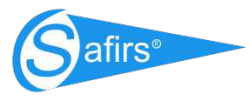

#### 2. Prihlásenie - Zabudnuté heslo

- V prípade, že ste zabudli Vaše heslo, tak existuje možnosť vygenerovania nového hesla cez klik na tlačidlo Strata hesla, kedy Vám systém odošle mail na vytvorenie nového hesla
- Platnosť mailu na vygenerovanie nového hesla je 60 minút

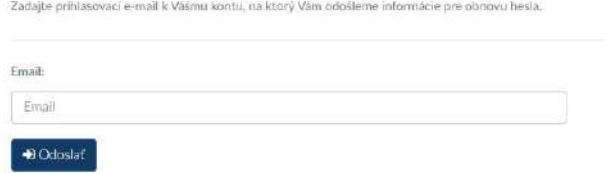

Po prvotnom prihlásení Vás systém presmeruje do Vášho profilu, kde budete vyzvaný na zadanie digitalizovaného podpisu.

Podpis môžete nahrať dvoma spôsobmi:

- Nahrať súbor nahrať obrázok s podpisom z Vášho zariadenia (optimálna veľkosť 300x300 px)
- Ručný podpis myškou/touchpadom/dotykovou obrazovkou zadať podpis do okna a potvrdiť tlačidlom podpísať.

#### Pre zváračské kurzy je povinnosť nahrať ID kartu zvárača.

Na úspešné aplikovanie zmien následne klikneme na modré tlačidlo Uložiť profil.

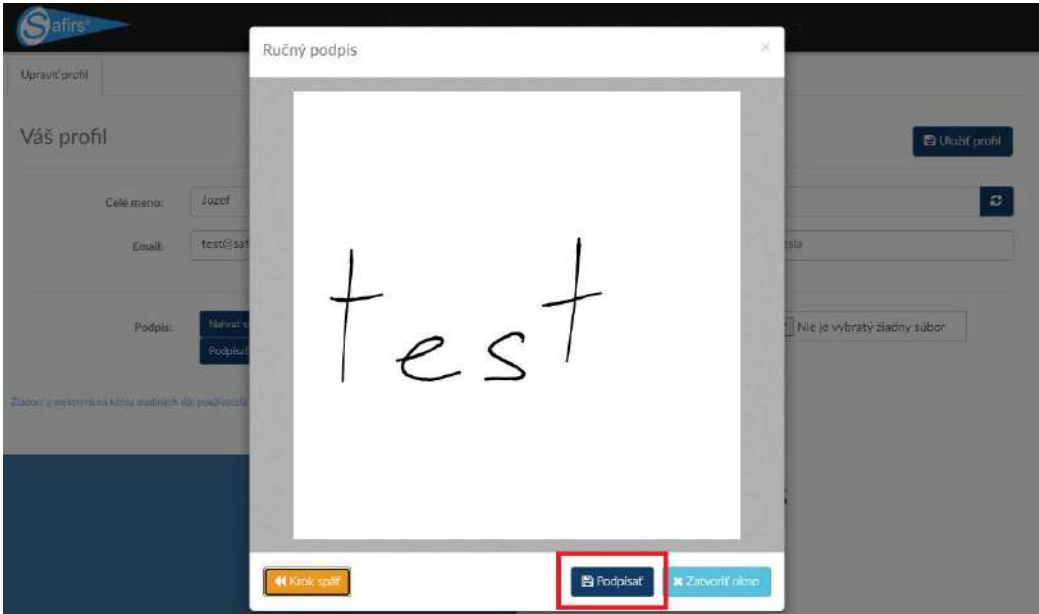

**SAFIRS, s.r.o.** Zarevúca 5039/1C 034 01 Ružomberok Slovakia safirs@safirs.sk | Web: www.safirs.sk Komplexné služby BOZP, OPP a PZS

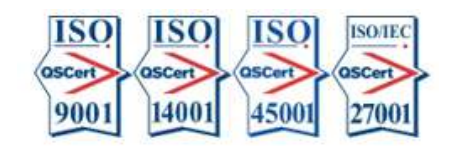

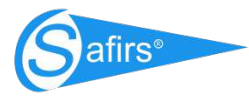

#### 3. Úprava profilu

• Po prihlásení klik na meno používateľa v pravom hornom rohu,

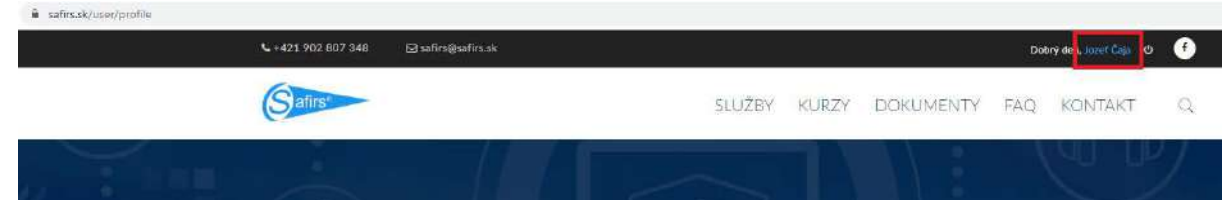

- · Dostanete sa na Váš profil, kde si môžete zmeniť heslo / digitalizovaný podpis / zvárači nahrať ID kartu
- Na úspešné aplikovanie zmien následne klikneme na modré tlačidlo Uložiť profil.

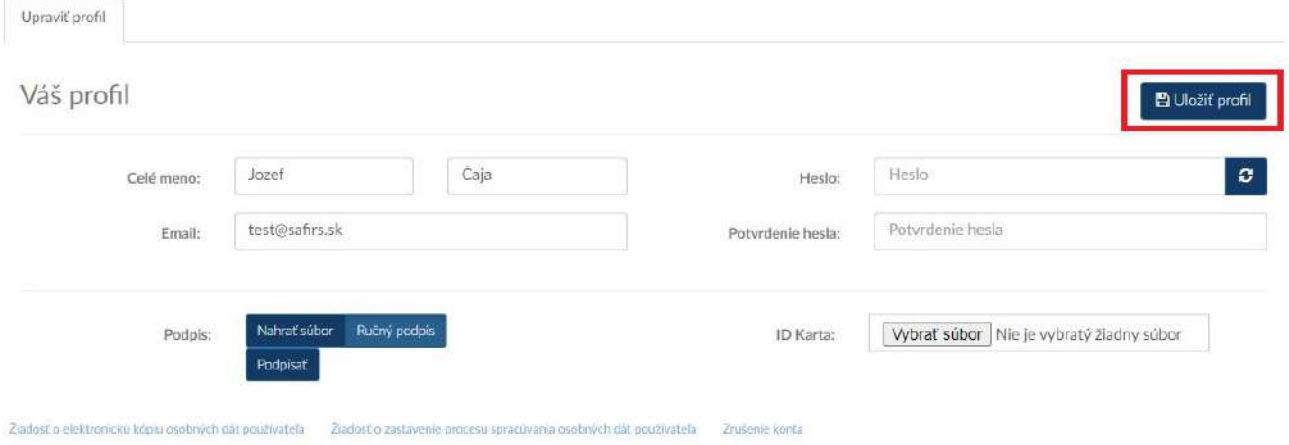

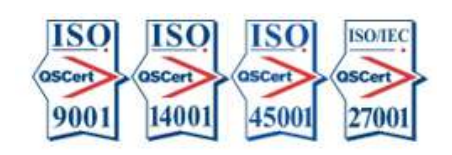

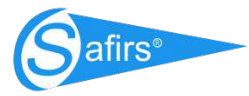

## 4. Navigácia v systéme - Zoznam kurzov

• Kliknutím na záložku Zoznam kurzov sa používateľ dostane do rozhrania jemu pridelených kurzov,

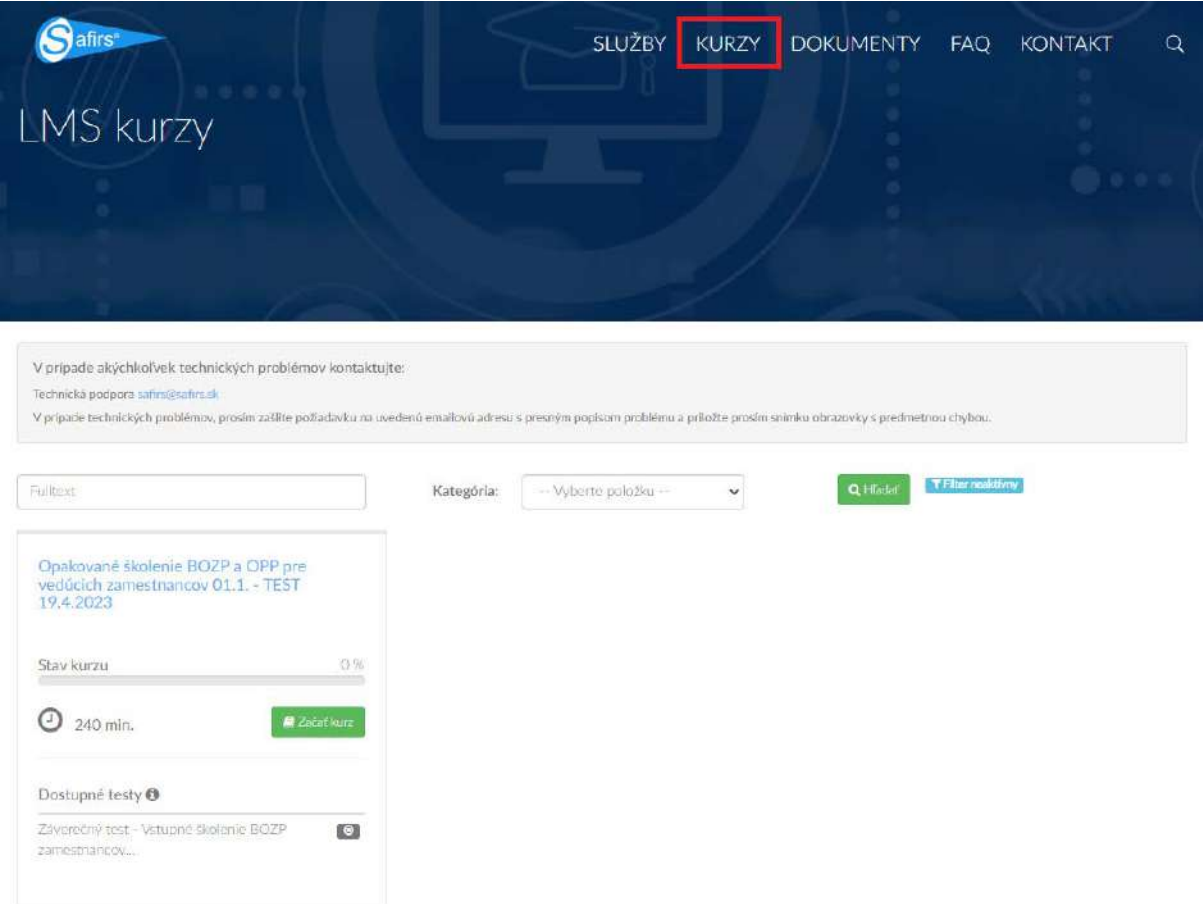

• V tejto časti nájde používateľ potrebné informácie o dĺžke školenia (v minútach), aktuálne dosiahnutý progres (stav kurzu) + informáciu, či daný kurz obsahuje overovanie vedomostí (test).

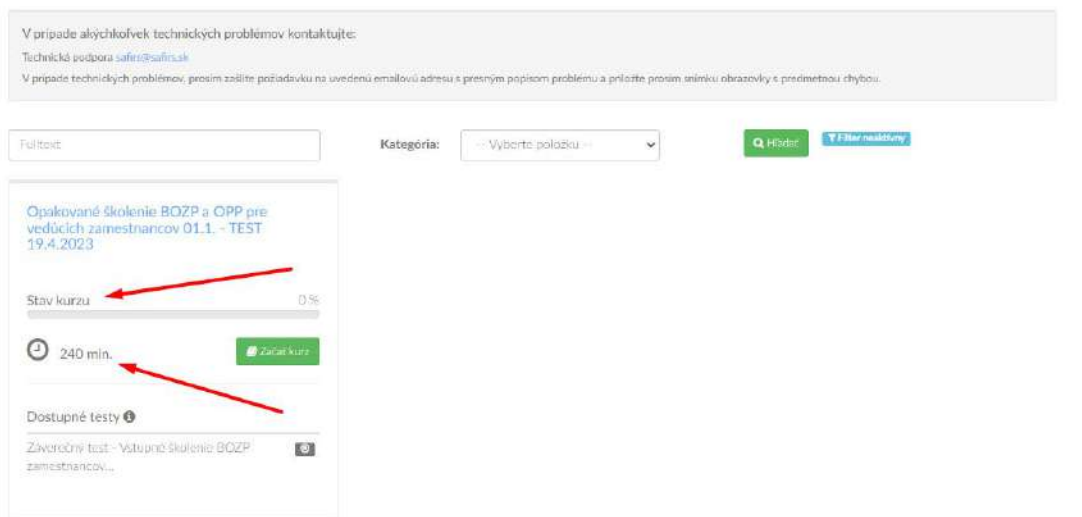

**SAFIRS, s.r.o.** Zarevúca 5039/1C | 034 01 Ružomberok | Slovakia safirs@safirs.sk | Web: www.safirs.sk Komplexné služby BOZP, OPP a PZS

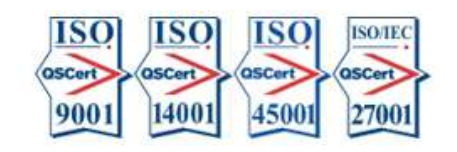

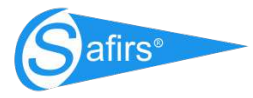

#### 5. Navigácia v systéme - Spustenie kurzu

 $\bullet$  Užívateľ klikne na tlačidlo Začať kurz,

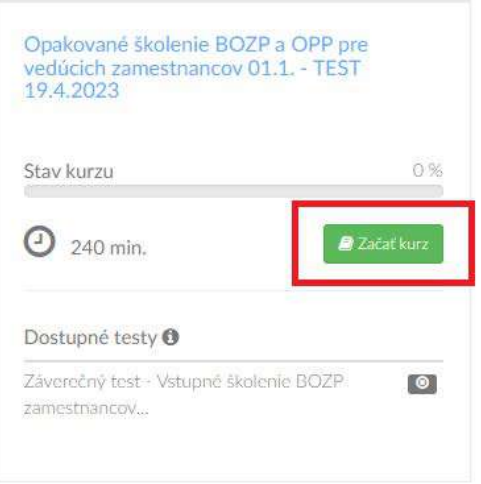

- · dostane na úvodnú stránku kurzu, kde sú opätovne zopakované informácie o dĺžke kurzu,
- kurz spustí kliknutím na tlačidlo Začať kurz, kedy začne plynúť aj časomiera,

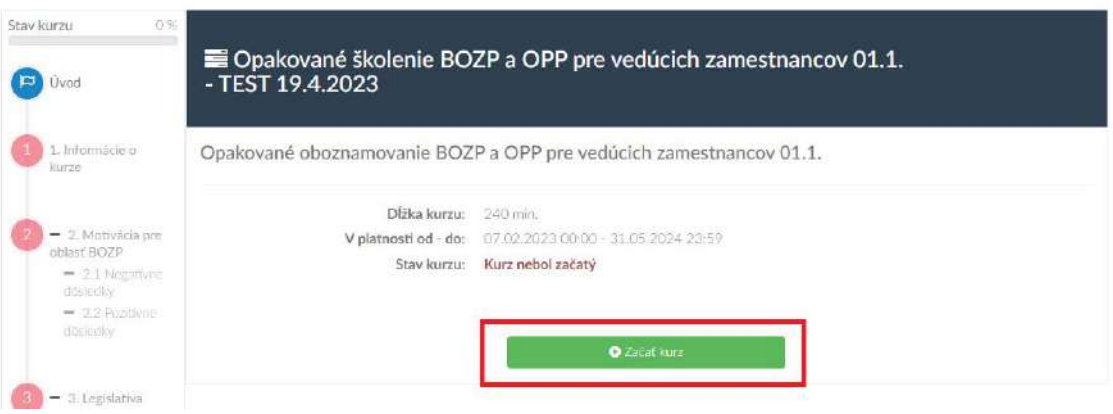

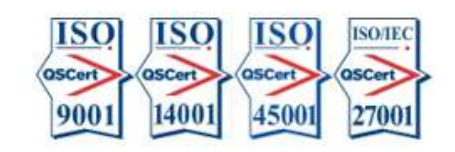

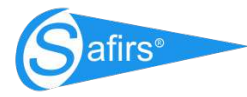

#### 6. Navigácia v systéme – Pohyb po kurze

Stránky kurzu majú logické chronologické usporiadanie, a preto navigácia po stránkach je riadená nasledovne:

- · zelená stránka je stránka, na ktorej sme už boli a je dostupne ľubovoľné prekliknutie sa a návrat na ňu počas priebehu kurzu;
- modrá stránka je zobrazenie aktuálnej stránky, na ktorej sa momentálne nachádzame;
- červená stránka je nedostupná na študovanie, a pre jej sprístupnenie musí používateľ preštudovať predchádzajúce stránky.

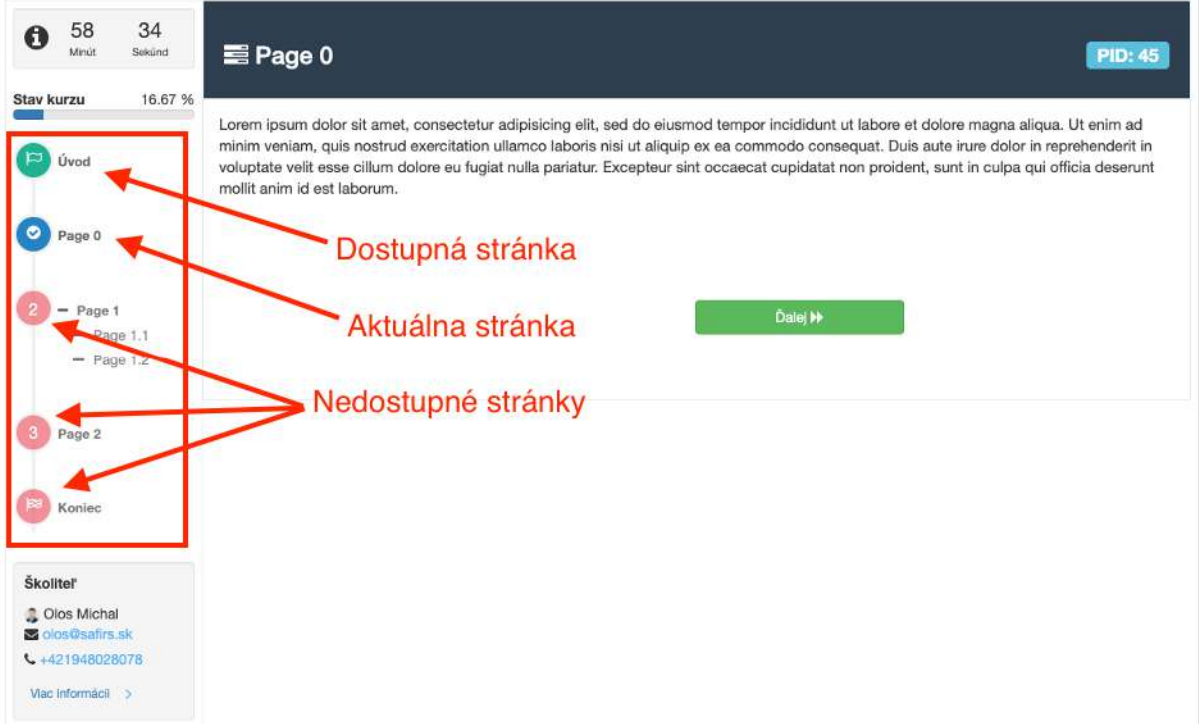

• Prvotný pohyb po stránkach kurzu je umožnený cez tlačítka Ďalej a Späť

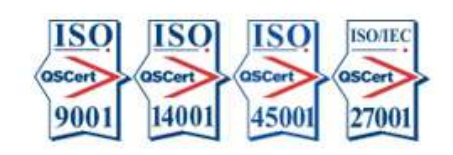

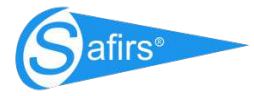

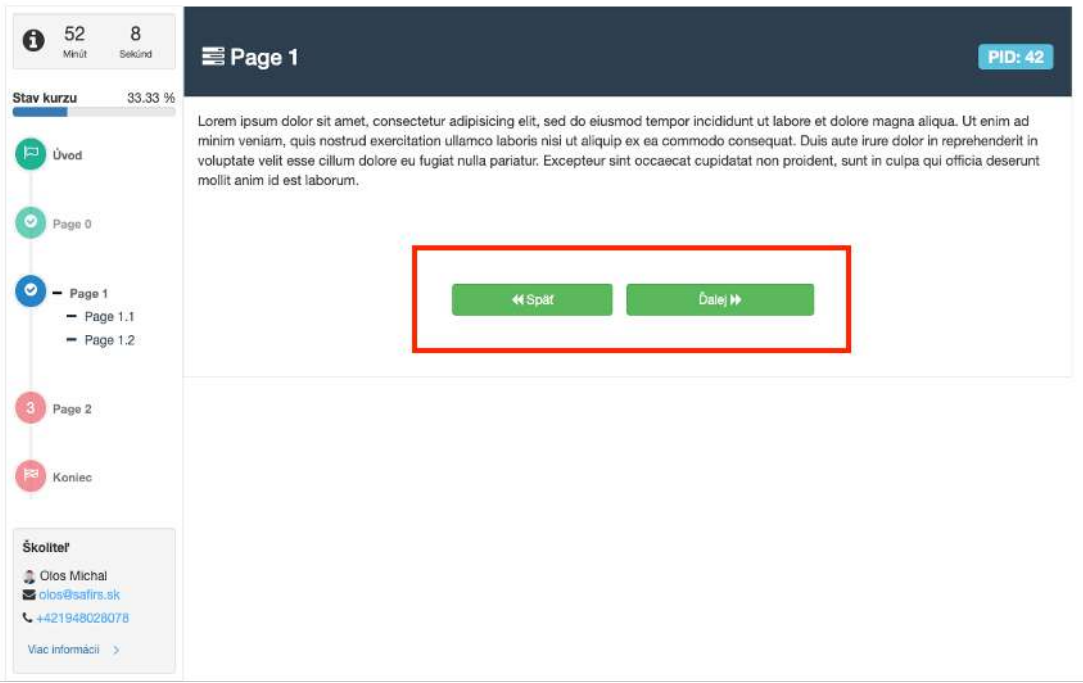

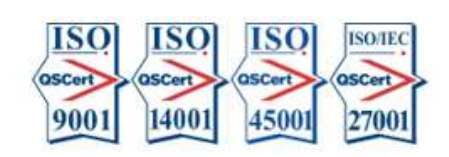

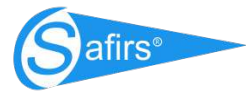

#### 7. Navigácia v systéme - Pohyb po kurze

Obsah kurzu je rozpracovaný do tém a pri prechode z jednej témy do druhej nasleduje priebežné overovanie vedomostí, kedy používateľ musí zodpovedať na otázky, ktoré súvisia s naštudovanou témou. Prechod na novú tému je preto podmienený správnym zodpovedaním všetkých priebežných otázok.

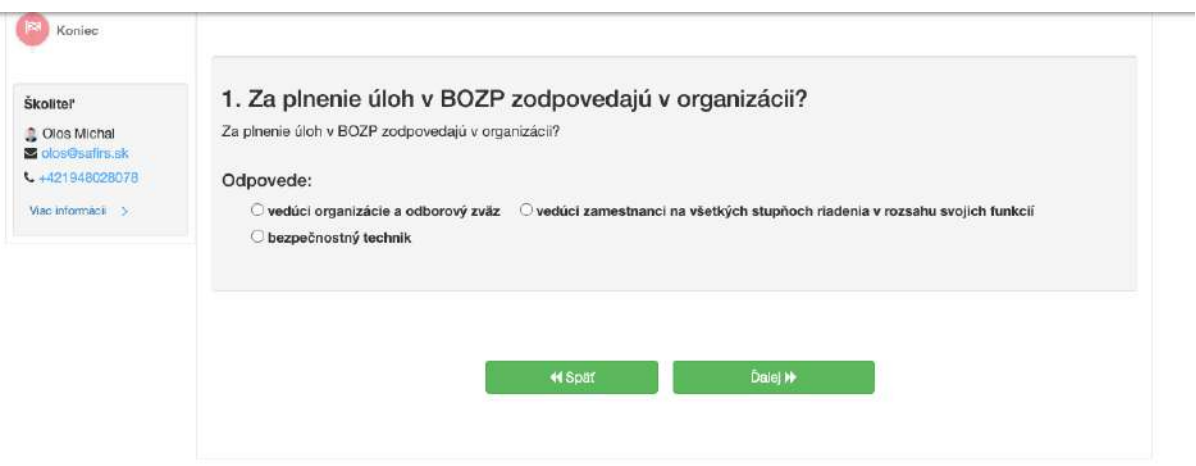

• Ak používateľ odpovie nesprávne na priebežnú otázku, tak je mu umožnený návrat na znovunaštudovanie témy, ktorá súvisela s priebežnou otázkou,

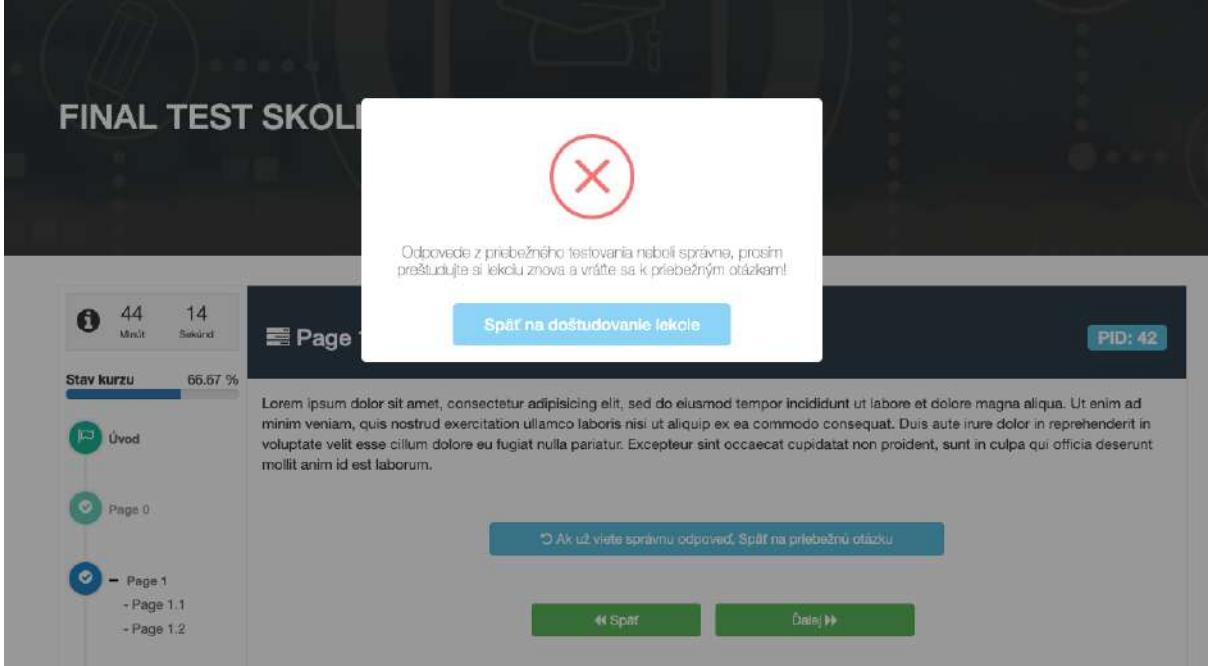

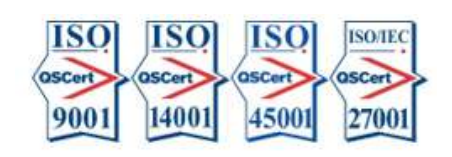

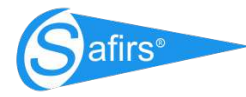

• Keď sa používateľ vráti na znovunaštudovanie témy pre správne zodpovedanie, tak môže sa používateľ vrátiť na priebežnú otázku bez nutnosti preklikania všetkých nasledujúcich stránok.

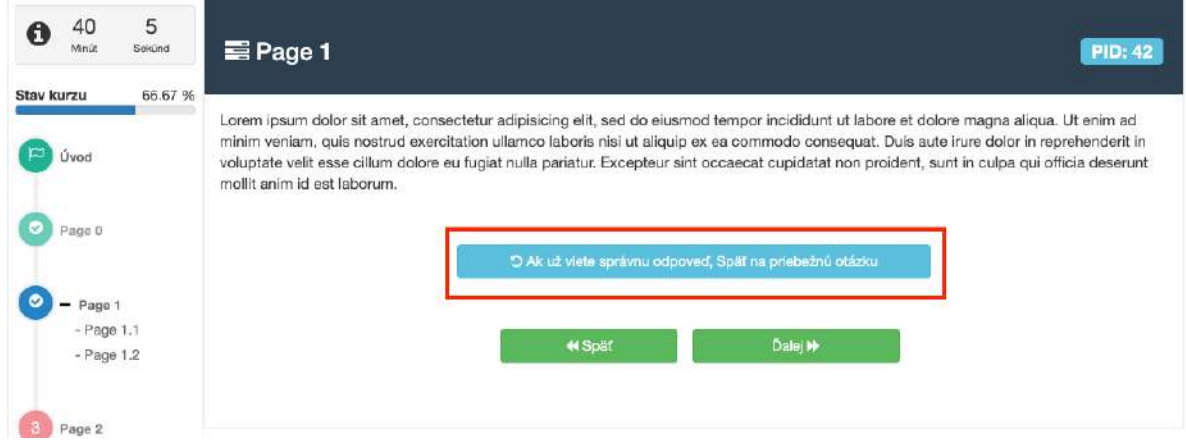

#### 8. Ukončenie kurzu – Záverečný test

Proces záverečného testovania pri e-learningu nastupuje vtedy, keď používateľ preštuduje všetky stránky kurzu. Samotný záverečný kurz pozostáva z 20 testovacích otázok. Každá otázka má 3 možnosti odpovede, kedy vždy len 1 odpoveď je správna. Percentil úspešného absolvovania (Vyhovel) je nastavený na 80%, čiže 16 odpovedí musí byť zodpovedaných správne

• Po prejdení poslednej stránky kurzu nasleduje záverečný test kliknutím na odkaz testu alebo tlačidla, ako je zobrazené nižšie na obrázku,

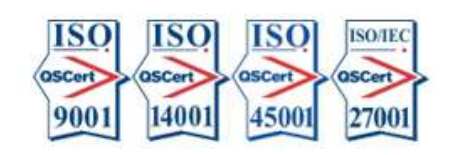

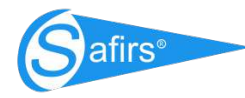

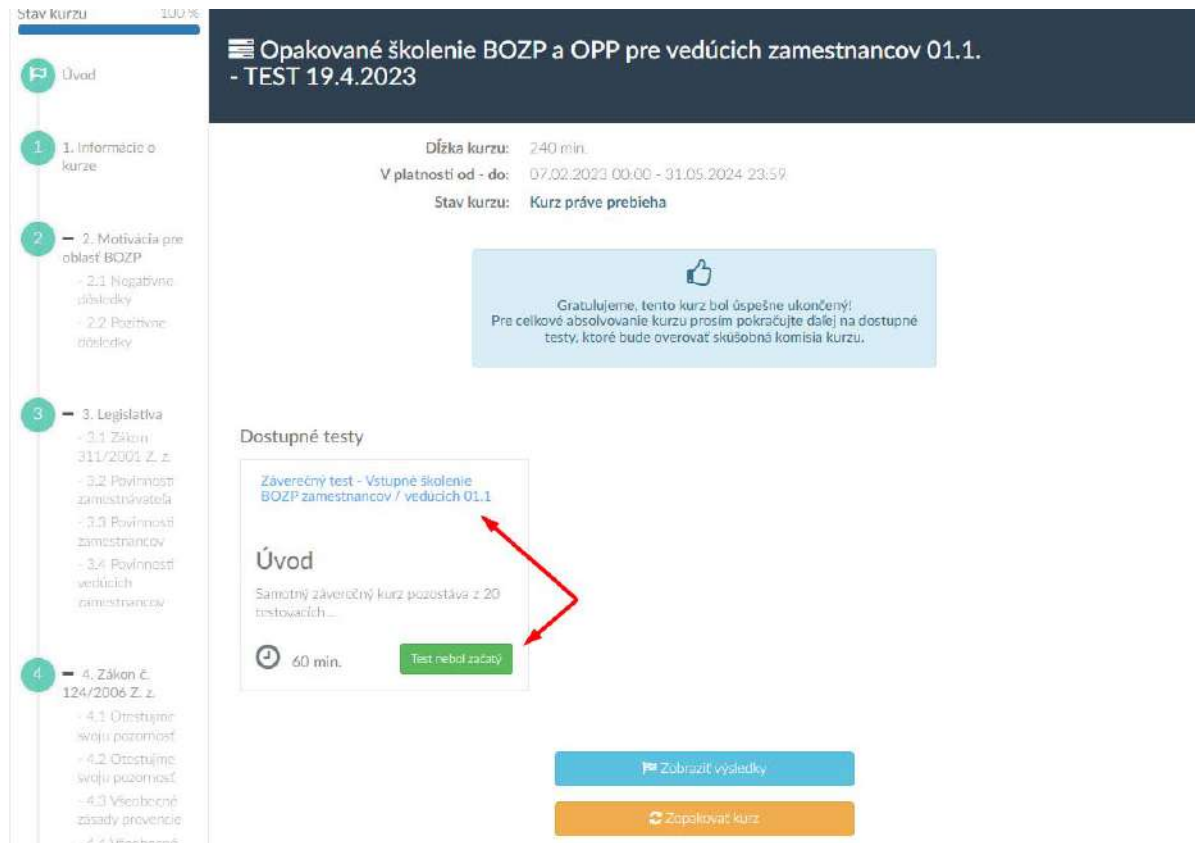

• dostaneme na úvodné rozhranie záv. testu, kde máme základné info pre správny postup pri odpovedaní na otázky, časový limit, počet otázok. Spustenie testu je umožnené cez tlačidlo *Spustiť test*.

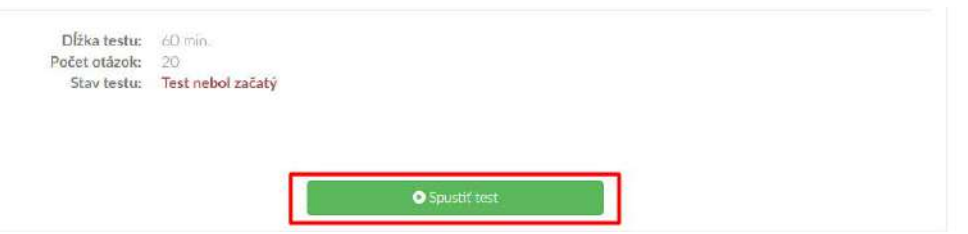

• prejdeme na okno Záverečný test, kde nájdeme všetky prislúchajúce otázky. Keď zodpovieme na všetky otázky, tak následne klikneme na tlačidlo *Uložiť odpovede,* ktoré sa nachádza na spodnej časti obrazovky

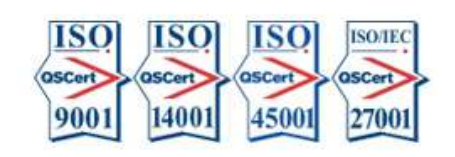

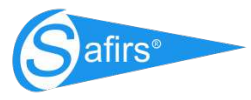

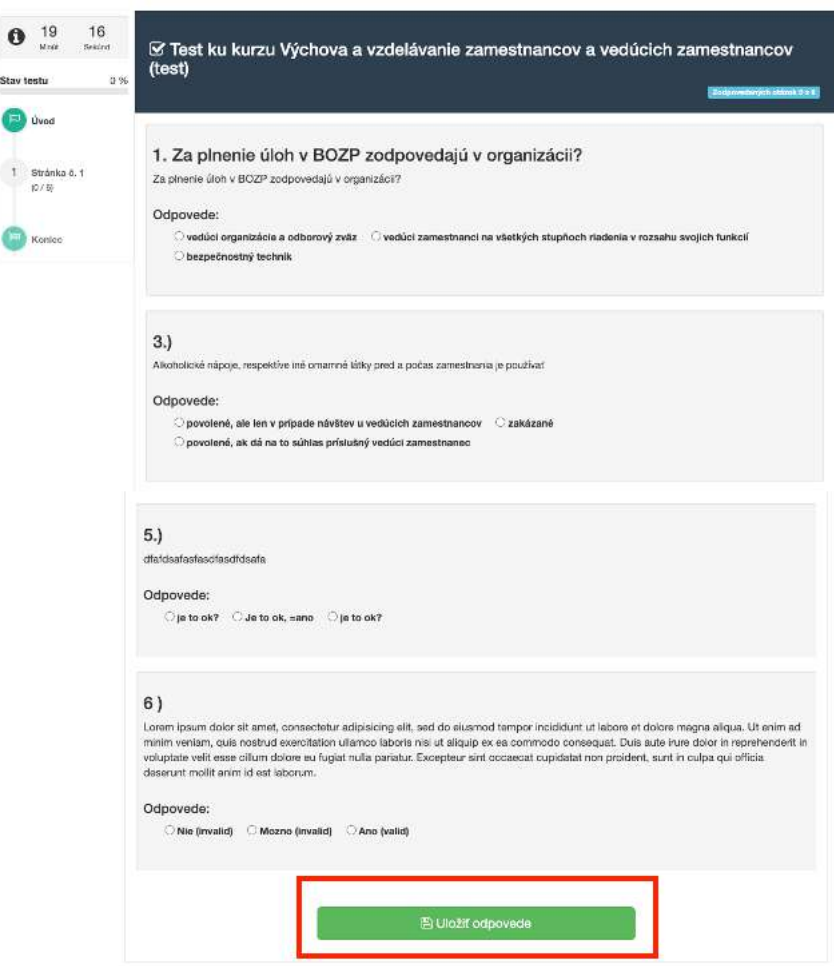

Uložením odpovedí avšak ešte neodosielame naše odpovede na vyhodnotenie a overovanie skúšobnou komisiou. Naše odpovede môžeme podľa nášho uváženia stále meniť podľa potreby, kým nám to časový limit dovolí. Ak chceme zmeniť našu zvolenú odpoveď je potrebné vrátiť sa k danej otázke, zvoliť novú odpoveď a znovu kliknúť na tlačidlo Uložiť odpovede.

Ak už sme s našimi odpoveďami spokojní, tak pri kliknutí na Uložiť odpovede, používateľ získava do svojho rozhrania nové tlačidlo *Odoslať na overovanie*, kedy následne už nebude môcť meniť odpovede a celý test bude zaslaný na proces overovania skúšobnej komisii.

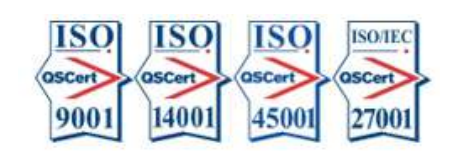

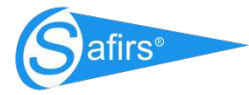

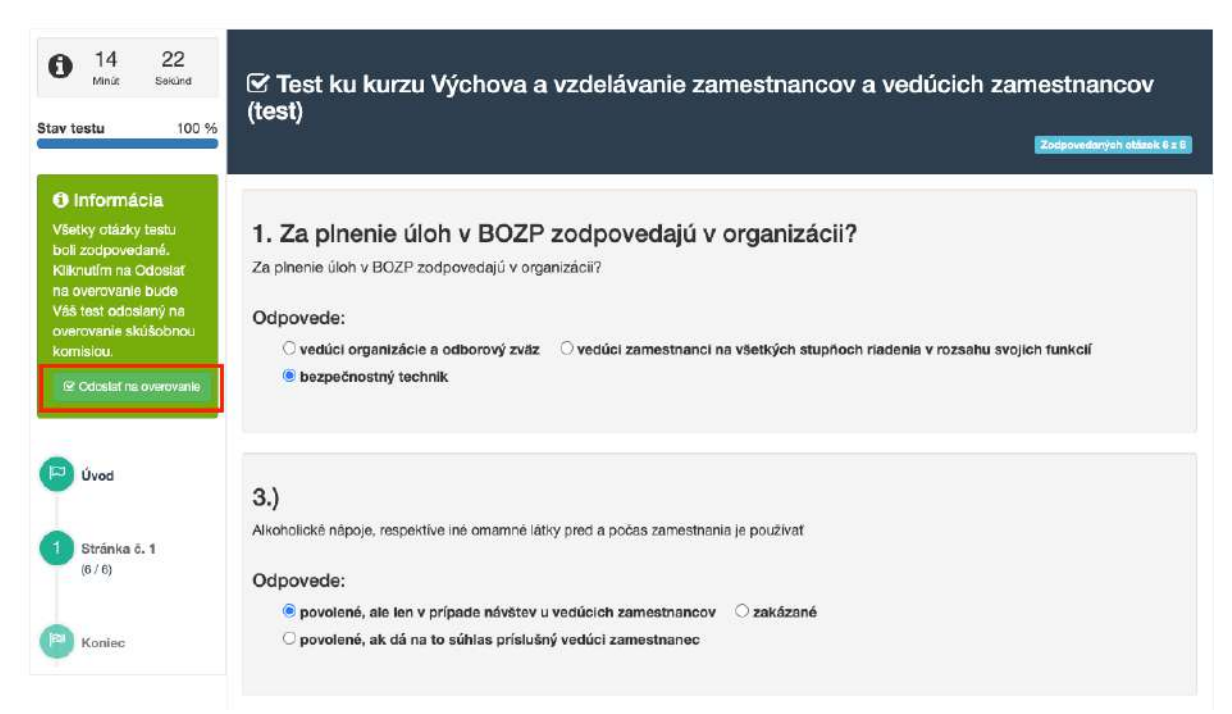

• Používateľ po kliknutí na Odoslať na overovanie je ešte **posledný krát** vyzvaný, či si je istý, že chce odpovede odoslať na overovanie.

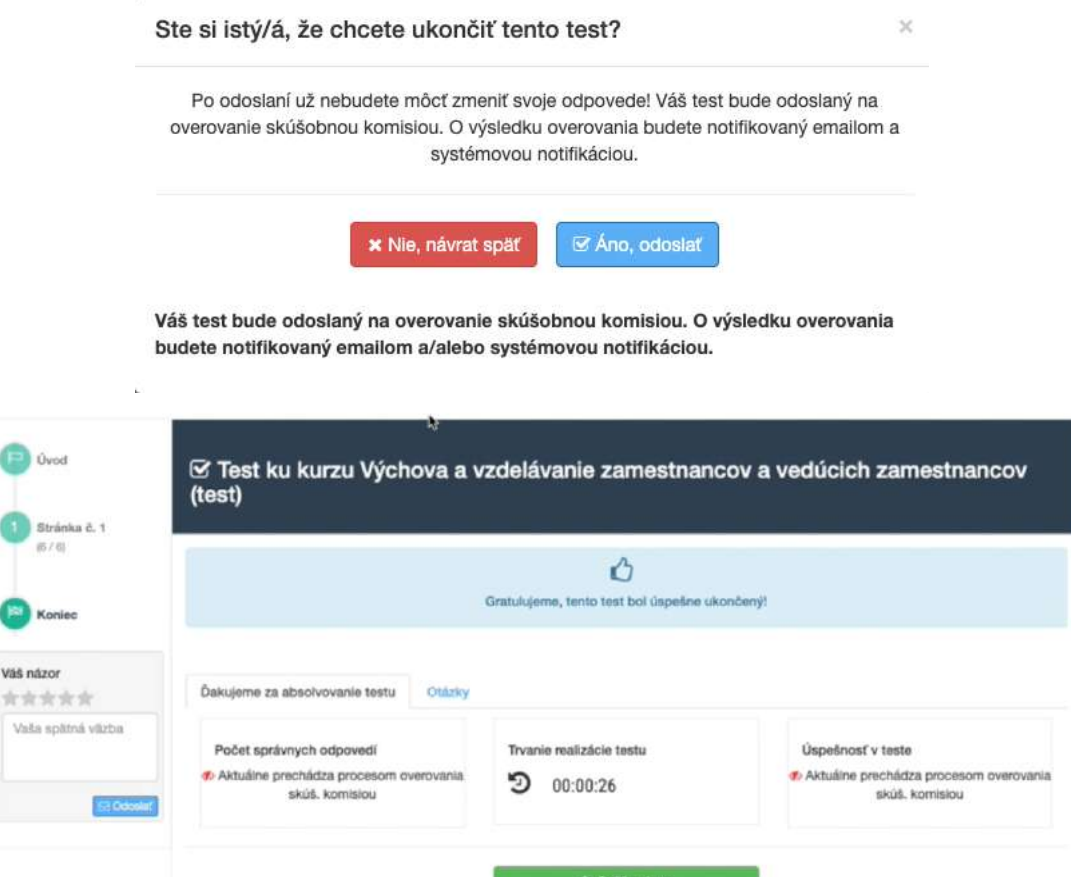

**SAFIRS, s.r.o.** Zarevúca 5039/1C | 034 01 Ružomberok | Slovakia safirs@safirs.sk | Web: www.safirs.sk Komplexné služby BOZP, OPP a PZS

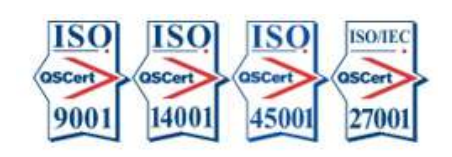

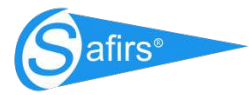

• Následne je test odoslaný na overovanie skúšobnou komisiou a o jej výsledku je používateľ informovaný **emailovou notifikáciou**.

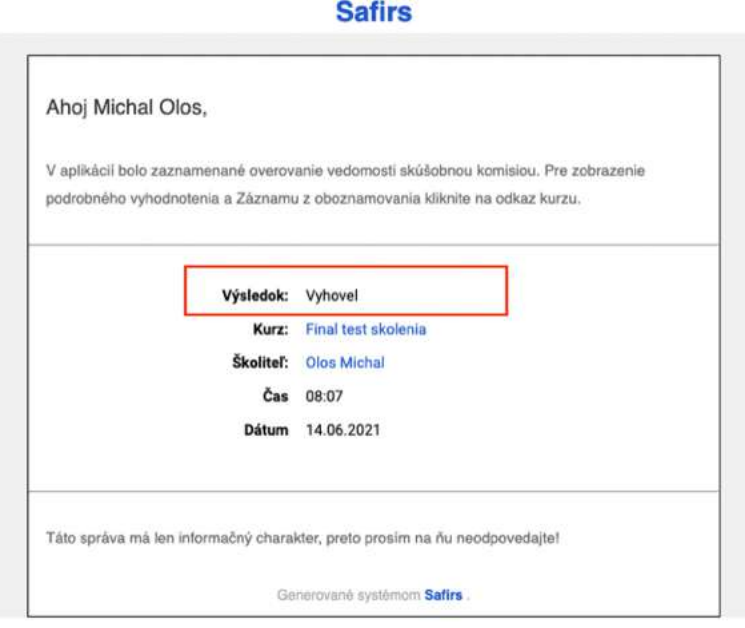

• Po úspešnom absolvovaní kurzu a testu (Vyhovel)je užívateľovi v systéme v sekcii Dokumenty sprístupnený aj Záznam z oboznamovania.

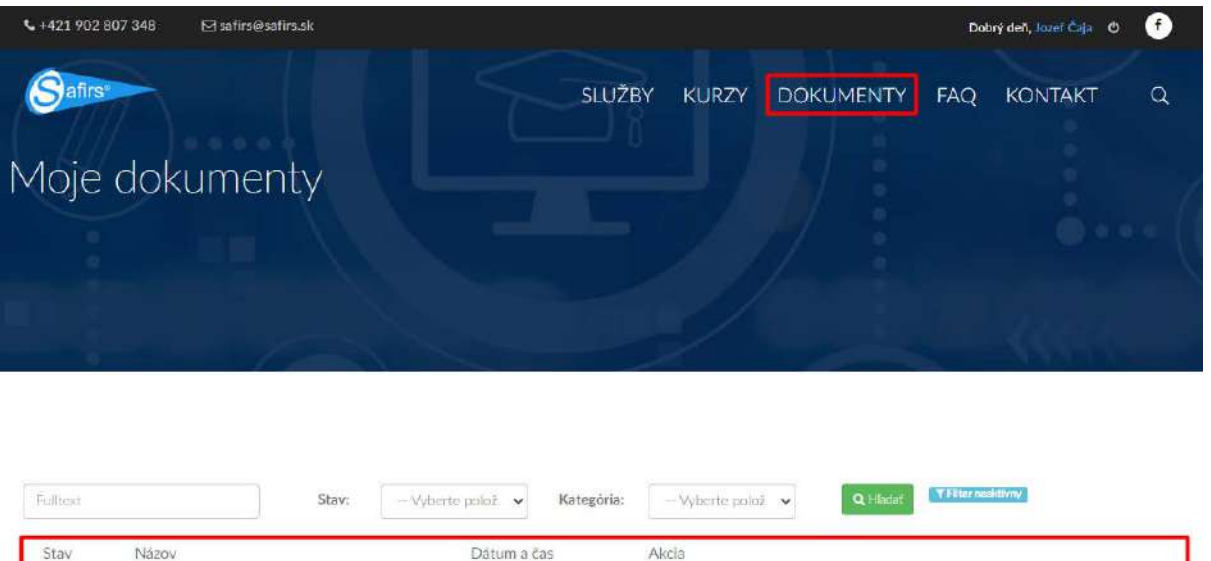

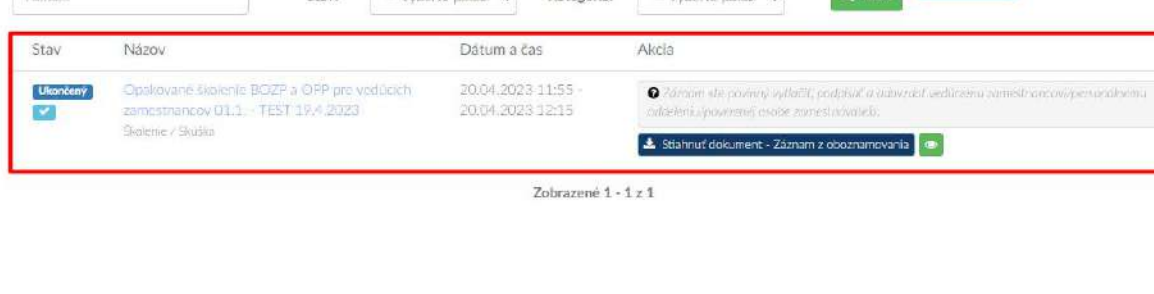

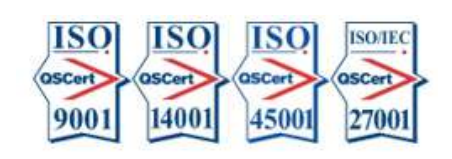

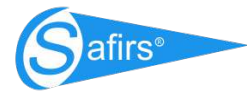

#### 9. Opakovanie záverečného testu

V prípade, že používateľ po overení testu skúšobnou komisiou dosiahne výsledok Nevyhovel, tak môže užívateľ znovu absolvovať test, ale len za podmienky, že doštuduje témy, pri ktorých mal nesprávne zvolenú odpoveď.

· Užívateľ uvidí reálne vyhodnotenie záverečného testu,

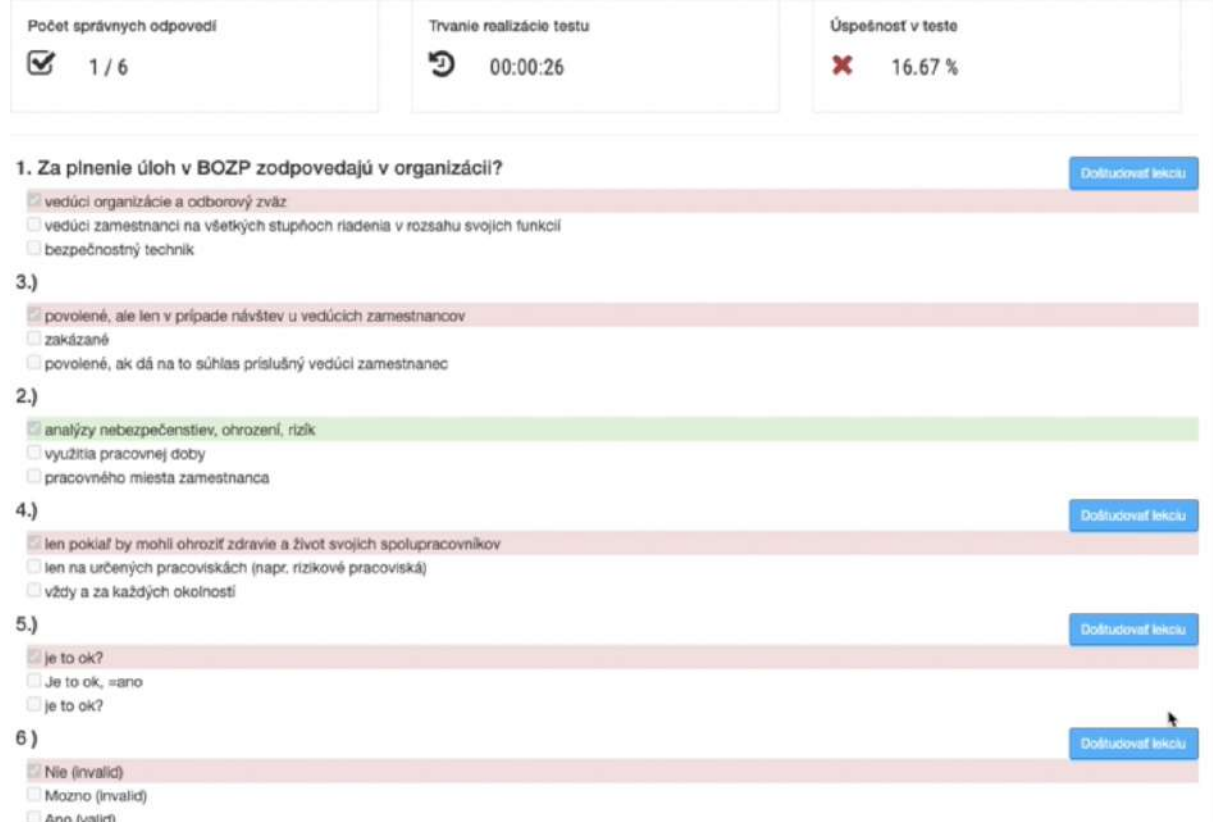

- Na pravej strane pri nesprávnych odpovediach má tlačidlo na doštudovanie lekcie,
- Systém je nastavený tak, že nie je umožnené znovu-opakovanie kurzu, bez toho, že by užívateľ prešiel všetky témy na znovu-preštudovanie,
- Keď prejde všetky témy, tak na stránke sa sprístupi tlačidlo Zopakovať test,

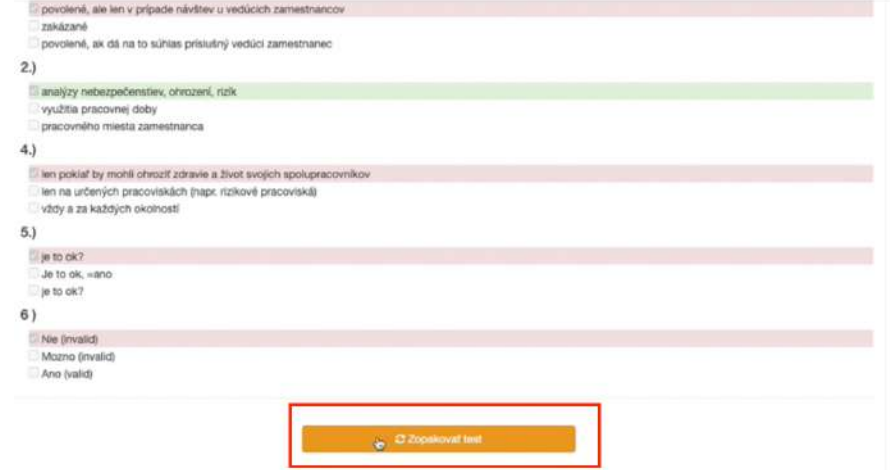

**SAFIRS, s.r.o.** Zarevúca 5039/1C | 034 01 Ružomberok | Slovakia safirs@safirs.sk | Web: www.safirs.sk Komplexné služby BOZP, OPP a PZS

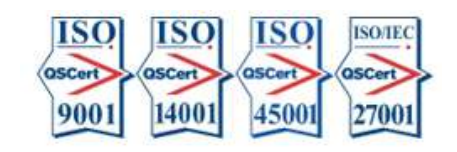

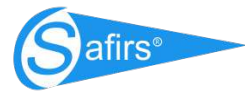

• Užívateľ tak môže znovu zopakovať **celý test.**

#### 10.Kontaktovanie školiteľa

Účastníci môžu so školiteľom komunikovať prostredníctvom kontaktov (e-mail, telefón), ktoré im sú počas štúdia v aplikácii zobrazené. Každý kurz má priradeného zodpovedného školiteľa, ktorého môže užívateľ v prípade potreby kontaktovať.

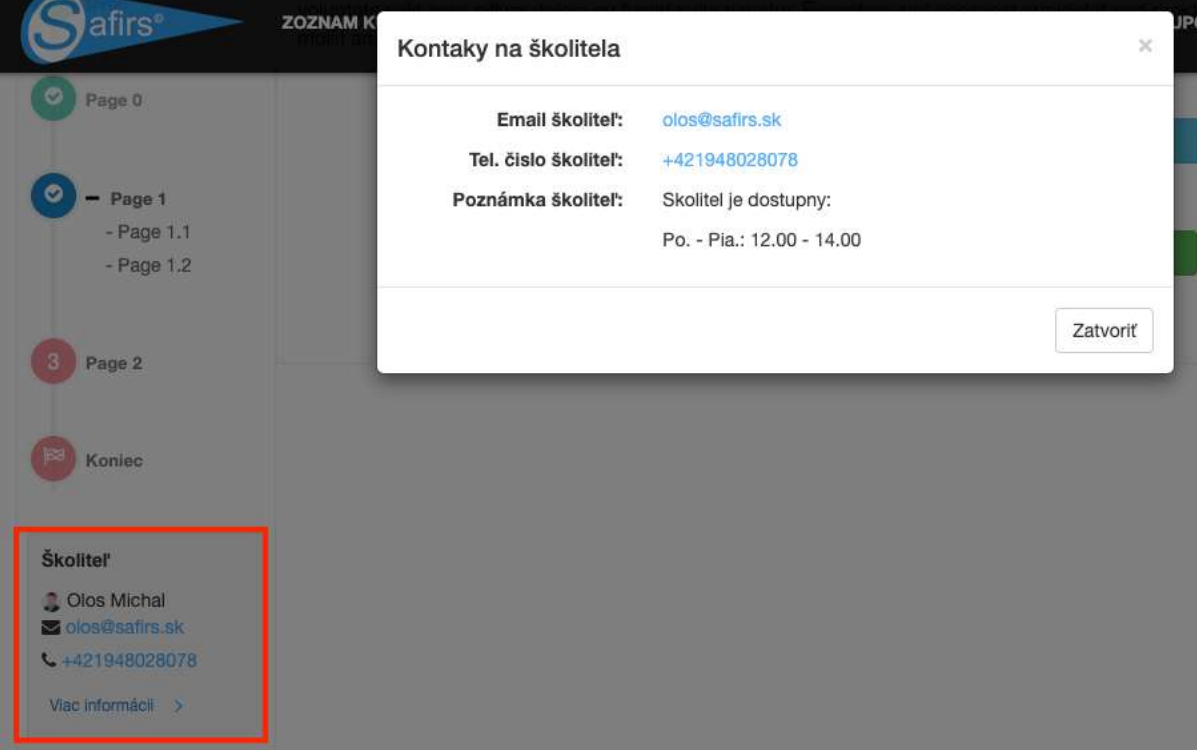

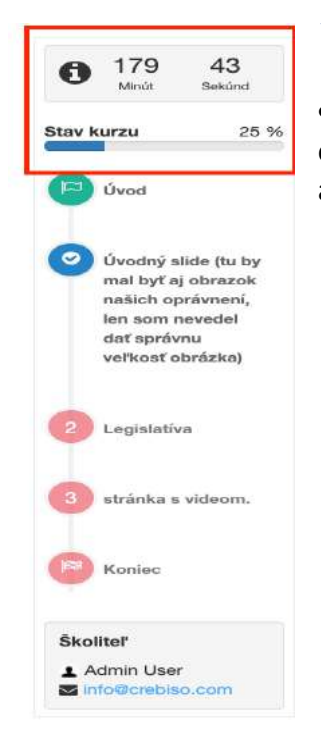

## 11. Časovač a dosiahnutý progres

• Navigačný panel na ľavej strane obsahuje informáciu o dostupnom čase na zvládnutie všetkých študijných materiálov a tiež dosiahnutý progres v kurze.

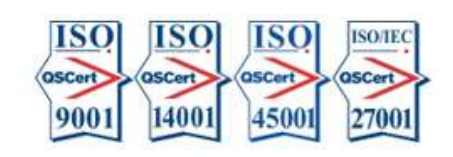